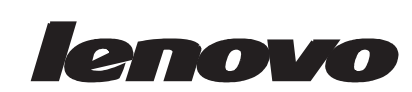

# **L195 Wide** 平板显示器 用户指南

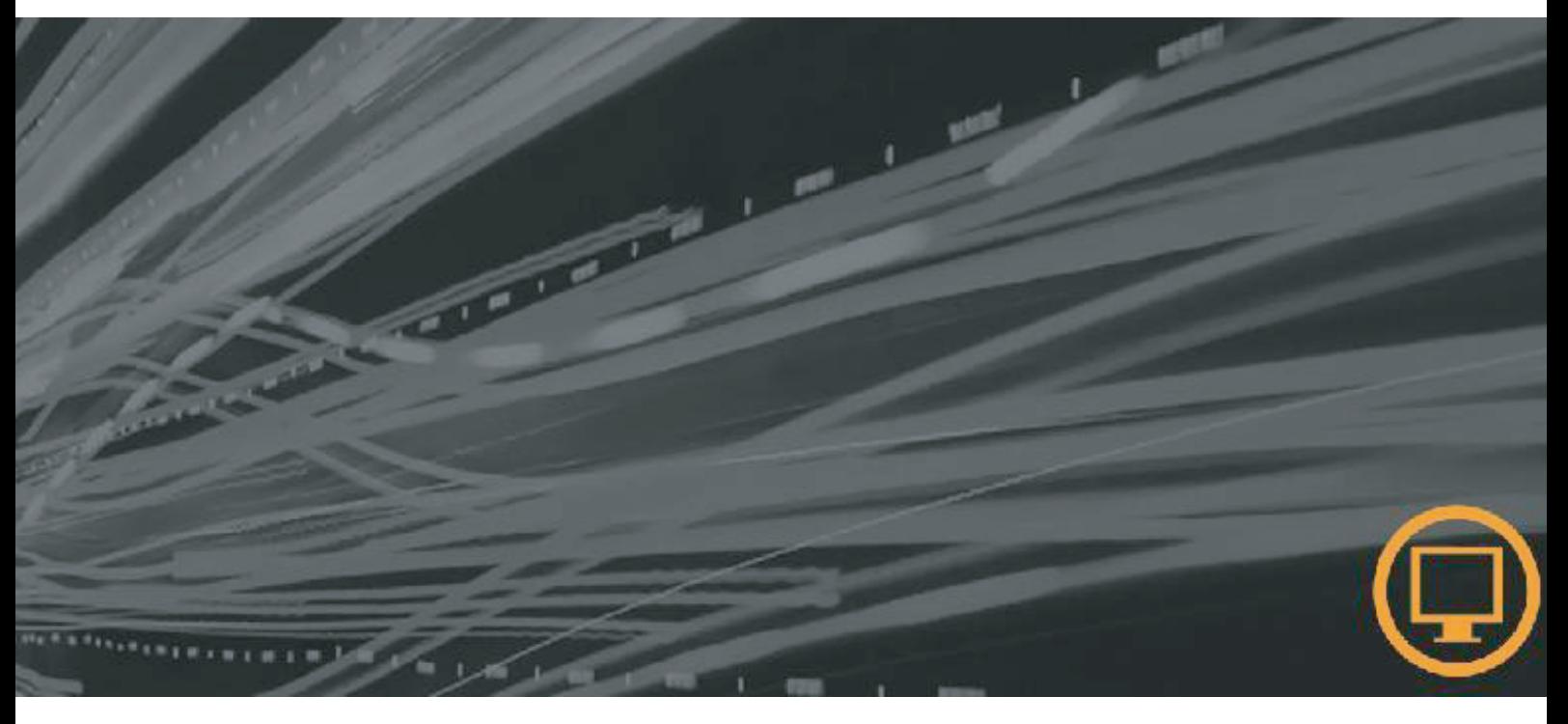

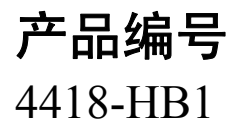

第一版 **( 1**月 **2008) ©** 版权所有 **Lenovo 2008 All rights reserved.**

# 目录

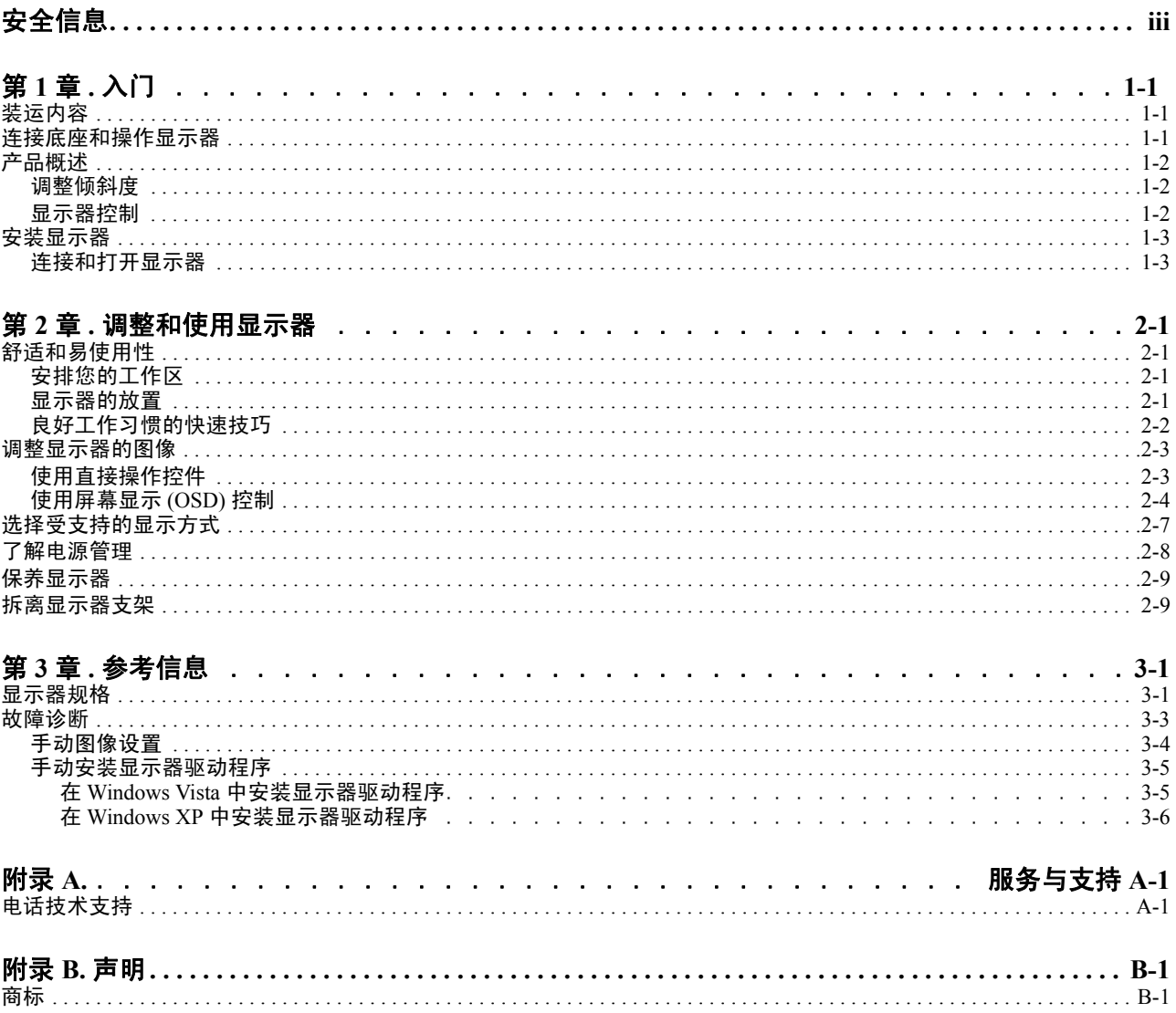

## <span id="page-3-0"></span>安全信息

Before installing this product, read the Safety Information.

Avant d'installer ce produit, lisez les consignes de sécurité.

Vor der Installation dieses Produkts die Sicherheitshinweise lesen.

Πριν εγκαταστήσετε το προϊόν αυτό, διαβάστε τις πληροφορίες ασφάλειας (safety information).

לפני שתתקינו מוצר זה, קראו את הוראות הבטיחות.

A termék telepítése előtt olvassa el a Biztonsági előírásokat!

Prima di installare questo prodotto, leggere le Informazioni sulla Sicurezza

Antes de instalar este produto, leia as Informações de Segurança.

Läs säkerhetsinformationen innan du installerar den här produkten.

Prije instalacije ovog produkta obavezno pročitajte Sigurnosne Upute.

Les sikkerhetsinformasjonen (Safety Information) før du installerer dette produktet.

Przed zainstalowaniem tego produktu, należy zapoznać się z książką "Informacje dotyczące bezpieczeństwa" (Safety Information).

Пред да се инсталира овој продукт, прочитајте информацијата за безбедност.

Pred inštaláciou tohto zariadenia si peèítaje Bezpeènostné predpisy.

Pred namestitvijo tega proizvoda preberite Varnostne informacije.

Ennen kuin asennat t m n tuotteen, lue turvaohjeet kohdasta Safety Information.

Před instalac tohoto produktu si přečtěte příručku bezpečnostních instrukcí.

在安装本产品之前,请仔细阅读 Safety Information(安全信息)。

安裝本產品之前,請先閱讀「安全資訊」。

## مج، يجب قراءة دات السلامة

Læs sikkerhedsforskrifterne, før du installerer dette produkt.

#### 製品の設置の前に、安全情報をお読みください。

본 제품을 설치하기 전에 안전 정보를 읽으십시오.

Antes de instalar este producto lea la información de seguridad.

Antes de instalar este produto, leia as Informações de Segurança.

Перед установкой продукта прочтите инструкции по технике безопасности.

Lees voordat u dit product installeert eerst de veiligheidsvoorschriften.

# <span id="page-4-0"></span>第 **1** 章 **.** 入门

本 《用户指南》包含有关平板显示器的详细信息。要获取快速概述,请参阅显示器随 附的 " 安装海报 "

## <span id="page-4-1"></span>装运内容

产品包应该包含以下物品 :

- 平板显示器安装海报
- 参考资料和驱动程序 *CD*
- 平板显示器
- 电源线
- 模拟接口电缆 *-* 连接到显示器

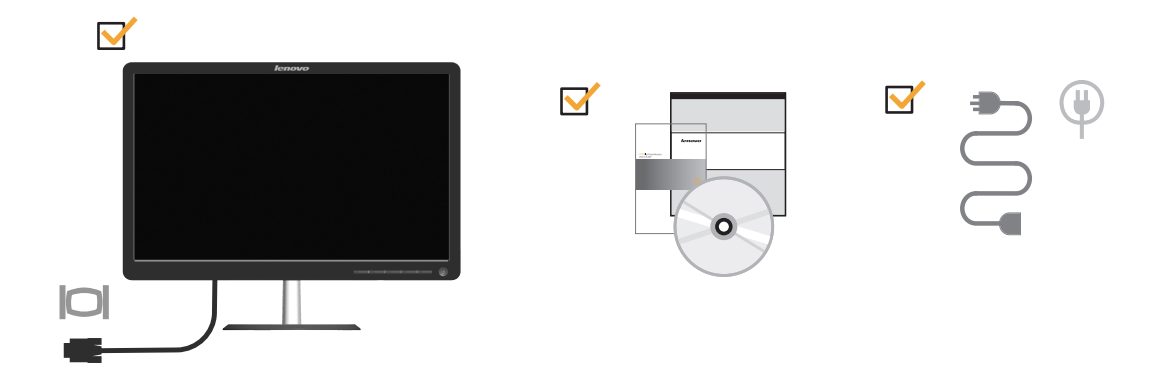

## <span id="page-4-2"></span>连接底座和操作显示器

要安装显示器,请参阅下图。

注: 请勿触摸显示器屏幕区域。屏幕区域是玻璃的, 粗暴的动作或过大的压力都容易 使其损坏。

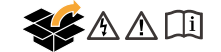

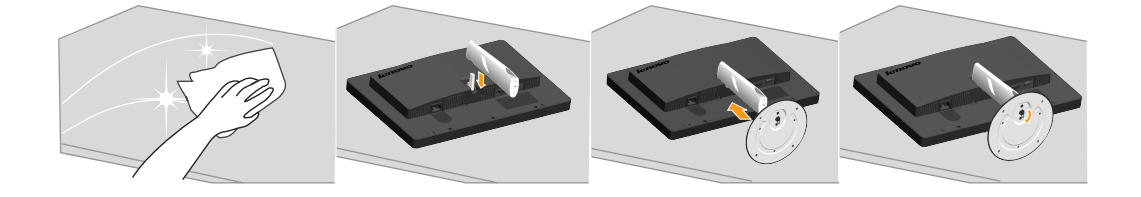

## <span id="page-5-1"></span><span id="page-5-0"></span>产品概述

本节介绍如何调整显示器位置和设置用户控制。

### 调整倾斜度

下图显示了显示器的倾斜度范围。有关详情,请参阅第 2-1 [页的 "显示器的放置"](#page-9-4)。

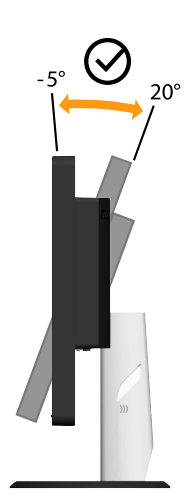

## <span id="page-5-2"></span>显示器控制

本显示器前面的控制键可以用来调整显示。

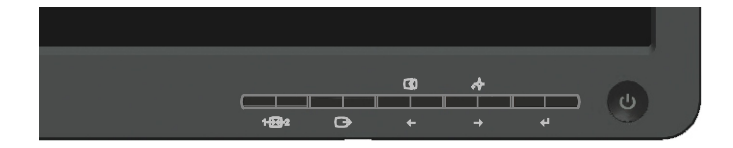

有关如何用这些控件的信息,请参阅第 第 2-3 [页的 "调整显示器的图像"](#page-11-2)

## <span id="page-6-0"></span>线缆锁槽

本显示器在后面 (下面位置)配有线缆锁槽。请参阅随线缆锁提供的说明以了解如何 安装它。

<span id="page-6-2"></span><span id="page-6-1"></span>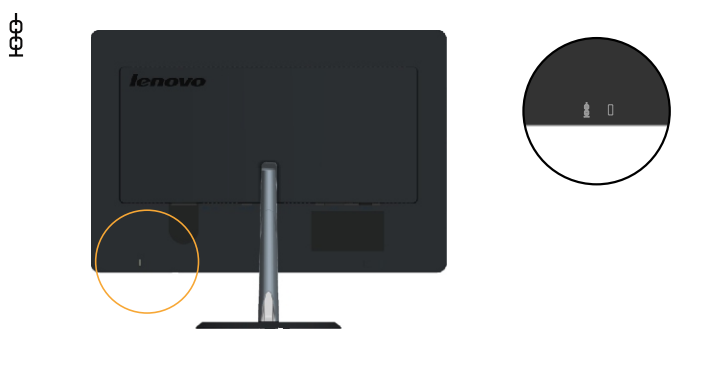

## 安装显示器

本节介绍如何安装设置显示器。

## 连接和打开显示器

注: 在执行该步骤之前, 请务必阅读位于 《*显示器安全, 故障诊断和保修指南*》中的 『安全信息』

1. 关闭计算机和所有连接的设备的电源,并拔出计算机的电源线。

 $\overline{\mathbb{O}}\,\overline{\mathbb{O}}$  $\overline{\mathbb{G}}$   $\overline{\mathbb{G}}$ 

2. 卸下支架背后的线缆盖。

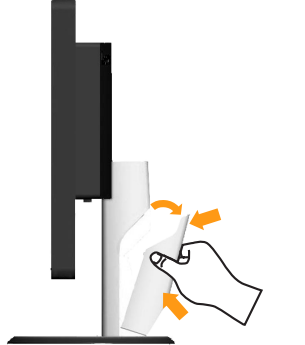

- 3. 将模拟信号电缆连接到计算机背面的视频端口。
- 注:信号电缆的一端已经预先连接到显示器。

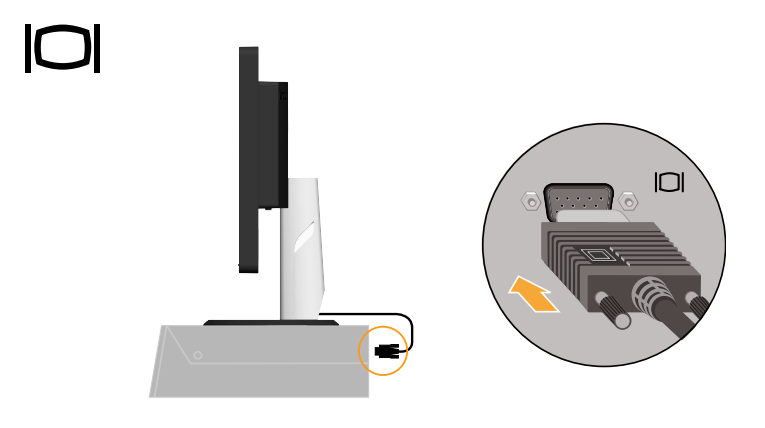

4. 将数字线连接到显示器的 DVI 接口,另一端连接到计算机的背后。

注:本显示器未附带数字线。

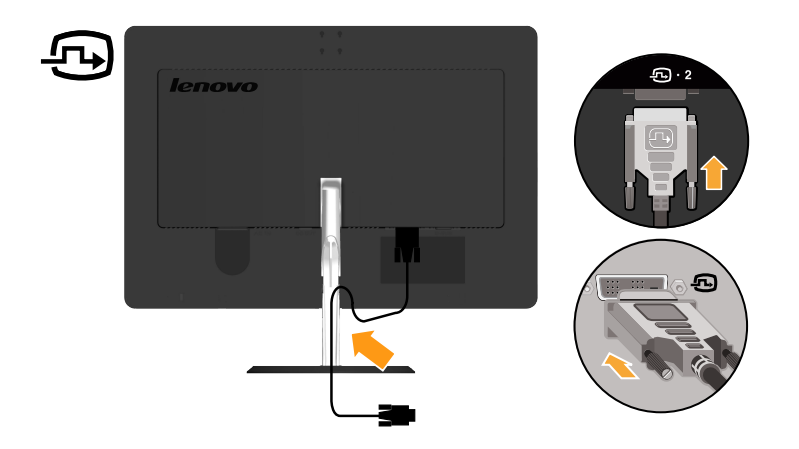

5. 将电源线插接到显示器,然后将显示器电源线和计算机线插接到接地电源插座。

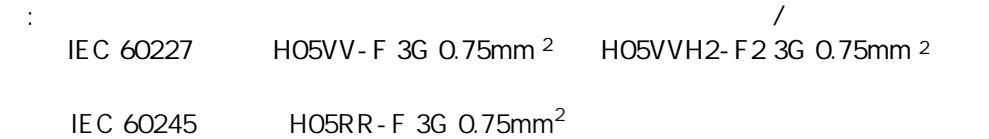

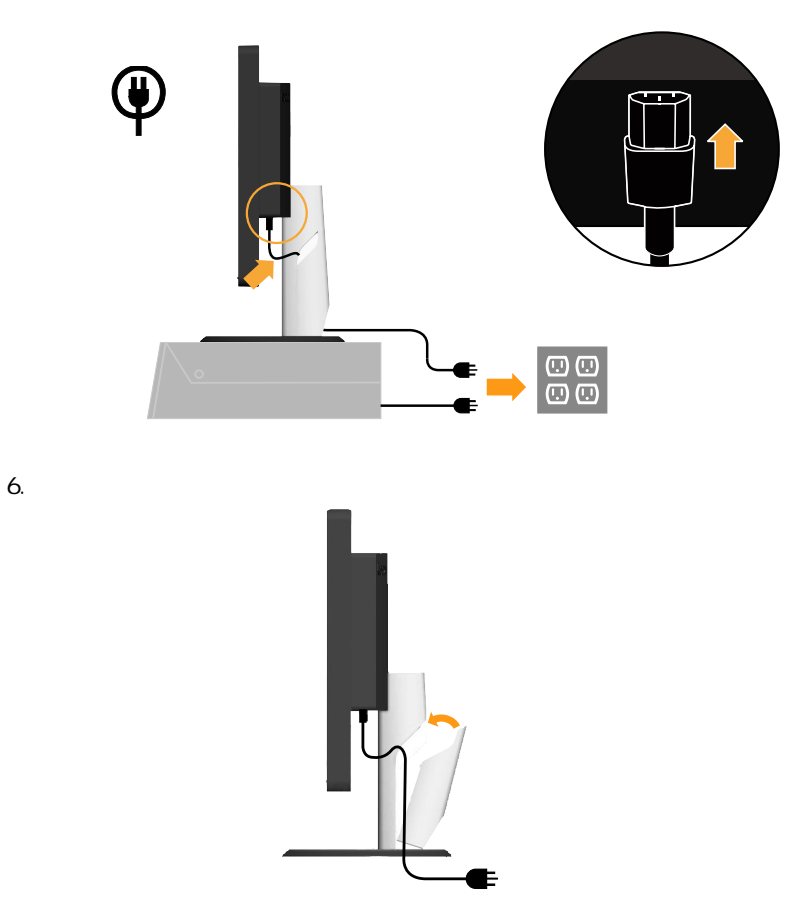

7. 打开显示器和计算机电源。

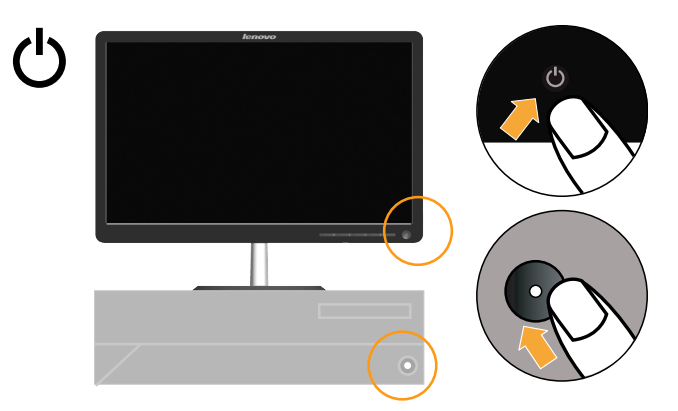

8. 要安装显示器驱动程序,插入*参考资料和驱动程序 CD*,单击安装驱动程序,并按 照屏幕上的说明进行操作。

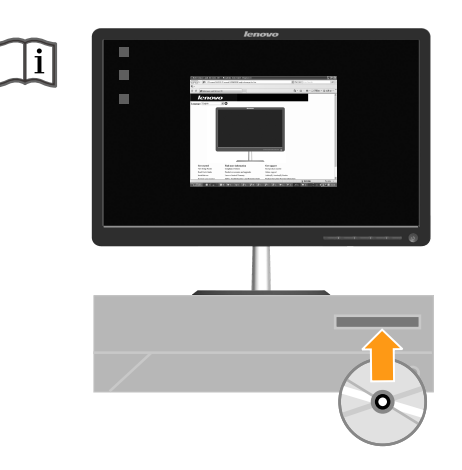

9. 要优化显示器的图像,按 " 自动图像设置 " 键。自动图像设置需要显示器预热至少 15 分钟。常规操作中不需要该步骤。

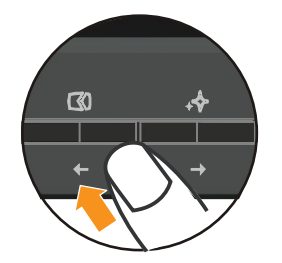

注: 如果自动图像设置没有建立您想要的图像, 可以执行手动图像设置。请参阅第 [3-4](#page-21-1) [页的 "手动图像设置"](#page-21-1)

## <span id="page-9-0"></span>第 **2** 章 **.** 调整和使用显示器

本节介绍如何调整和使用显示器

#### <span id="page-9-1"></span>舒适和易使用性

良好的工作环境中的实践对于您从个人计算机获得最大收益以及避免不适非常重要。 安排工作场所和您使用的设备以适应您的个别需要以及您执行的工作性质。另外,形 成良好的工作习惯可以确保在用您的计算机时充分发挥计算机能性同时也使您感到十 分舒适。有关任一这些主题的详细信息,请访问位于

"http://www.lenovo.com/healthycomputing/" Healthy Computing Web 站点

#### <span id="page-9-2"></span>安排您的工作区

使用一个高度和空间适合的工作台面,让您可以舒适地工作。

组织您的工作区以与您使用材料和设备的方式匹配。保持您的工作区及您通常使用的 材料干净且整洁,将您经常使用的物品 (例如,计算机鼠标或电话)摆放整齐且确保 使用时易拿取。

设备布局和设置对于您工作时的姿势也起到非常重要的作用。以下主题描述了如何优 化设备设置以达到和保持良好工作状态。

#### <span id="page-9-4"></span><span id="page-9-3"></span>显示器的放置

定位和调整计算机显示器以达到舒适的视角需要考虑以下几项:

- $\overline{4}R$ 距:显示器最佳视距范围大约是从 510 毫米到 760 毫米 (20 英寸到 30 英寸)且 可能因散射光和一天中时间的不同而有所不同。您可以通过重新调整显示器的位置 或者改变身体姿势或椅子的位置来达到不同的视距。采用一个您感到最舒适的视 距。
- 显示器高度: 调整显示器的位置使您的头和颈部处于舒适和适中 (垂直或直立) 的位置。如果您的显示器无法进行高度调整,则可能需要在显示器底座下放置几本 书或其他坚固的物体以达到希望的高度。一般准则是调整显示器位置使屏幕顶部处 于或略低于您在座位上感到舒适时视线的高度。然而,务必优化您的显示器高度以 使眼睛和显示器中心的距离适合可视距离的习惯,同时确保您在眼部肌肉处于放松 状态时看屏幕感到舒适。
- 倾斜:调整显示器的斜角度以优化屏莫肭容的外观并适应您头和颈部的习惯姿势.
- 一般位置: 调整显示器的位置以避免来自头顶灯光附近窗户的炫目的光或屏幕上的 反射。

以下是有关您显示器舒适视角的一些其他技巧:

- 根据您执行工作类型选取足够的亮光。
- 使用显示器亮度,对比对和图像调整控制 (如果配备)来优化屏幕上的图像以适 合您的视觉习惯
- 保持显示器屏幕清洁以便您可以将视线集中在屏幕的内容上。

任何集中和持续的视觉活动都可能引起您的眼睛疲劳。务必定期将视线从显示器屏幕 转移到远处物体上以让您的部肌肉放松。如果您有关于眼部疲劳或视觉不适的问题, 请咨询视力护理专家以获得相应的建议。

### <span id="page-10-0"></span>良好工作习惯的快速技巧

以下信息是帮助您在用计算机时保持舒适和高效要考虑的一些重要因素的总结。

- 良好的状态始于设备设置: 您工作区的布局以及您计算机设备的设置对于您使用计 算机时的状态有着大的影响。务必按照第 第 2-1 [页的 "安排您的工作区"](#page-9-2) 中概括 的技巧优化设备的位置和方向,这样您就可以保持舒适和高效的状态。同样,务必 利用计算机组件和办公设备的调整能力以最好地适应您现在的习惯以及随着时间过 去您将来改变的状态。
- 显示器状态的变换有助于避免不适:您坐着操作计算机时间越长,注意工作时的姿 势就越重要。避免一直处于一种姿势的时间过长。根据您的姿势定期对显示器进行 调整以帮助防止可能发生的任何不适。对您办公家具或或设备进行调整以适应姿势 的变换。
- 短时间、周期性的休息有助于确保计算良好地进行:因为计算主要是一种静态活 动,所以工作时采取短时间的休息尤为重要。使用计算机时,定期从您的工作区站 起来、伸展一下、走出去喝杯水或者适当休息片刻。工作中短时间的休息能使您的 身体调整出更好的姿势,且有助于确保您在工作时保持舒适和高效。

## <span id="page-11-2"></span><span id="page-11-1"></span><span id="page-11-0"></span>调整显示器的图像

本节介绍用于 调整显示器图像的控制功能。

## 使用直接操作控件

直接操作控件可以在 " 屏幕显示 " (OSD) 不显示时使用。

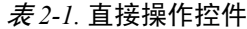

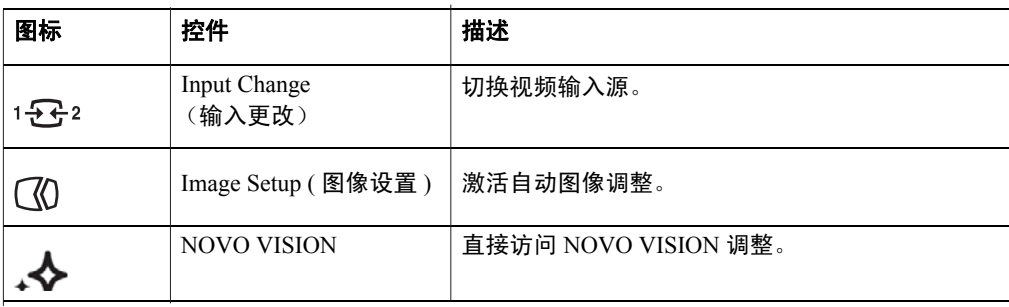

### <span id="page-12-0"></span>使用屏幕显示 **(OSD)** 控制

要调整设置,可以通过 OSD 查看用户控制。

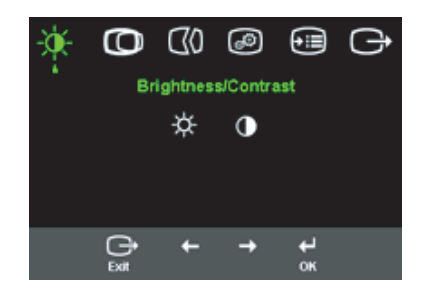

要使用这些控件

- 1. 按 ↔ 打开主 OSD 选单。
- $2.$  使用  $\leftarrow$  或 → 在图标之间移动, 选择图标并按 ← 访问该功能。如果还有子菜单, 则 您可以使用 ← 或 → 在各选项之间移动, 然后按 ←选择该功能。使用 ← 或 → 进行 调整。按 保存。
- $3.$  按 → 从子菜单返回并退出 OSD。
- 4. 按住 ← 10 秒钟以锁定 OSD。这将防止无意中调整 OSD 。按住 ← 10 秒钟以解锁 OSD 并允许对 OSD 进行调整。
- 5. 默认情况下启用 DDC/CI。使用 OSD Exit (退出)键, 按住 按钮 10 秒以禁用 / 启用 DDC/CI 功能。"DDC/CI disable"(DDC/CI 禁用)显示在屏幕上。

#### 表 *2-2.* OSD 功能

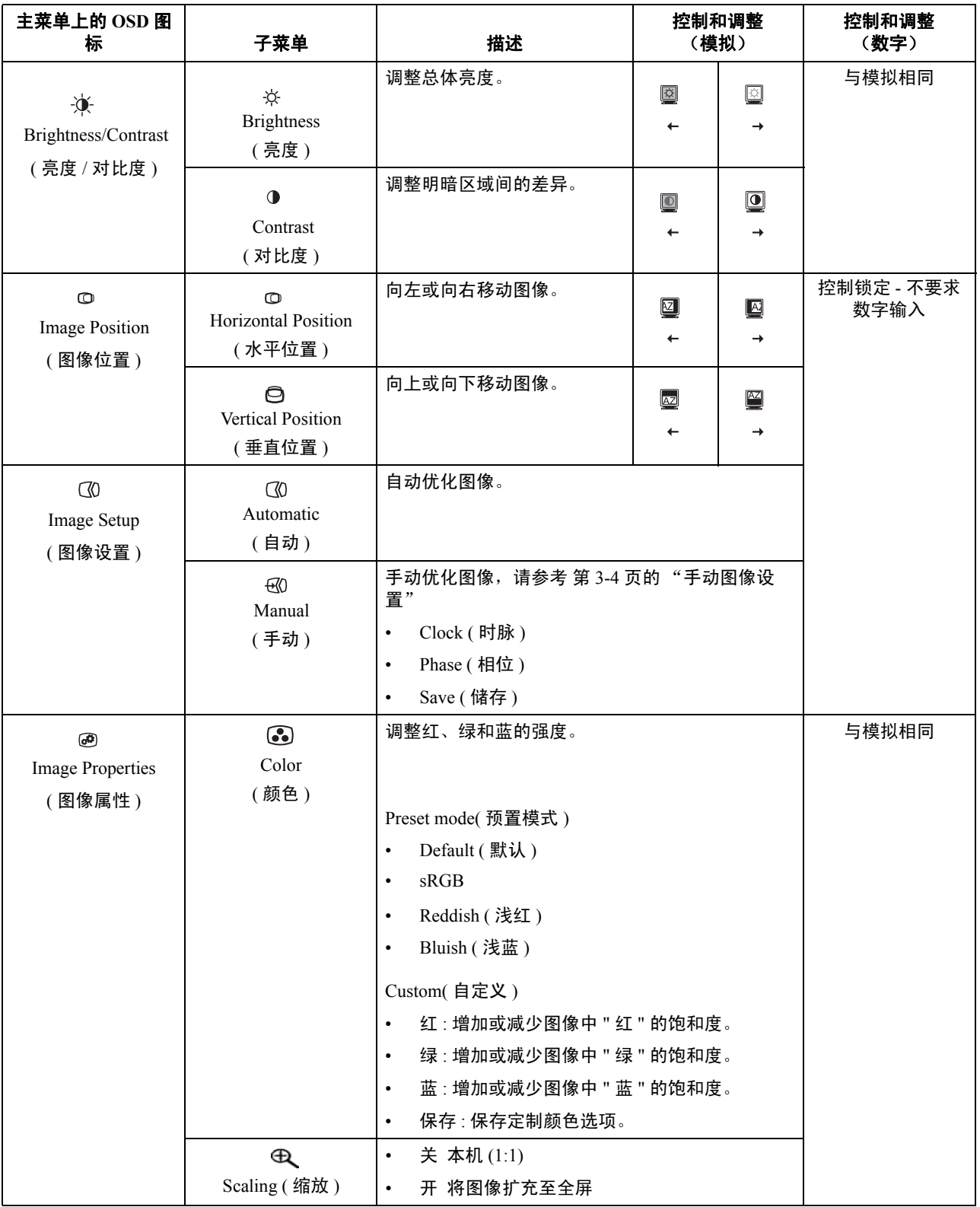

表 *2-2.* OSD 功能

| 主菜单上的 OSD 图<br>标                                                                                  | 子菜单                                             | 描述                                                                                                    | 控制和调整<br>(模拟) | 控制和调整<br>(数字) |
|---------------------------------------------------------------------------------------------------|-------------------------------------------------|----------------------------------------------------------------------------------------------------|---------------|---------------|
|                                                                                                   | $1 - 2 - 2$<br>Input video signal<br>(输入视频信号)   | 本显示器可以通过两种不同的接口接受视频信号。<br>大多数台式计算机使用 D-SUB 接口。当您使用<br>DVI 接口时请在 OSD 控制中选择数据。<br>- 选择 D-SUB (模拟)<br>- 选择 DVI (模拟)                                                                       |               | 与模拟相同         |
|                                                                                                   | ⊹❖<br><b>NOVO VISION</b>                        | 针对特定任务优化屏幕<br>·文字<br>• 网络<br>•录像<br>•分离演示                                                                                                    |               |               |
| $\odot$<br>⊕<br>显示分辨率、刷新率和产品详细信息。<br>Information<br>Options<br>注:该屏幕不允许对设置进行任何更改。<br>(信息)<br>(选项) |                                                 |                                                                                                    | 与模拟相同         |               |
|                                                                                                   | Ω<br>Menu Language<br>(菜单语言)                    | 该屏幕列出显示器支持的语言。<br>注: 选择的语言仅对 OSD 的语言生效, 它不会影<br>响计算机上运行的任何软件。                                                                                                    |               |               |
|                                                                                                   | ∩<br>Menu Position<br>(菜单位置)                    | Menu position 调整屏幕上菜单<br>的位置。<br>Default (默认)<br>Default 使菜单的位置返回到缺省设置<br>Custom (自定义)<br>水平:更改 OSD 的水平位置。<br>$\bullet$<br>垂直: 更改 OSD 的垂直位置。<br>$\bullet$<br>Save (保存)<br>$\bullet$    |               | 与模拟相同         |
|                                                                                                   | $\circledR$<br><b>Factory Default</b><br>(工厂设定) | Cancel (取消)<br>$\bullet$<br>Reset (重置)<br>$\bullet$<br>将显示器复位为最初的出厂设置。                                                                                                    |               |               |
|                                                                                                   | ڷ<br>Accessibility<br>(辅助功能)                    | 辅助功能首选项的控制按钮和菜单设置<br>$\circlearrowleft$<br>按钮重复速率:<br>選擇 ← 或 → 進行更改。<br>Off $(\frac{2}{2})$<br>Default ( 默认 )<br>$\bullet$<br>$Slow$ (慢)<br>⊘<br>菜单项目超时: 设置上一次按下按钮后 OSD<br>将保持激活的时间长度。 |               |               |
| 退出                                                                                                |                                                 | • 退出 OSD 菜单                                                                                                    |               |               |

## <span id="page-15-1"></span><span id="page-15-0"></span>选择受支持的显示方式

显示器使用的显示方式受计算机的控制。因此,请参阅您的计算机文档以获取有关如 何更改显示方式的详细信息。

显示方式更改时,图像的大小、位置和形状也可能更改。这种现象很正常,且可以使 用自动图像设置和图像控件来重新调整图像。

与 CRT 显示器需要高刷新率来最小化闪烁不同, LCD 或平板技术本身无闪烁。

注: 如果您的系统以前使用的是 CRT 显示器, 现在被配置为本显示器之外的显示模 式,您可能需要暂时重新连接 CRT 显示器,直到重新配置了系统,最好是 1440 x 900  $(20 60$  Hz, 这是本机分辨率显示模式。

以下显示的显示方式已在出厂时优化。

| 分辨率               | 刷新率                    |
|-------------------|------------------------|
| 640 x 480         | 60Hz, 66Hz, 72Hz, 75Hz |
| 720 x 400         | 70Hz                   |
| $800 \times 600$  | 60Hz, 72Hz, 75Hz       |
| 832 x 624         | 75Hz                   |
| $1024 \times 768$ | 60Hz, 70Hz, 75Hz       |
| 1152 x 864        | 60Hz, 75Hz             |
| 1280 x 768        | 60Hz                   |
| $1280 \times 960$ | 60Hz                   |
| 1280 x 1024       | 60Hz, 70Hz, 72Hz, 75Hz |
| 1440 x 900        | $60Hz$ , 75Hz          |

表 *2-3.* 出厂设置显示方式

# <span id="page-16-1"></span><span id="page-16-0"></span>了解电源管理

当计算机识别出您在用户限定的时间段内未使用鼠标或键盘时将调用电源管理。有下 表所描述的几种状态。

要获取最佳性能,每天工作结束时或者一天中当您准备离开且长时间不使用显示器时 请关闭显示器。

| 状态      | 电源指示灯 | 屏幕 | 复原操作                                   | −致性                |
|---------|-------|----|----------------------------------------|--------------------|
| 开机      | 蓝色    | 正常 |                                        |                    |
| 待机 / 暂挂 | 黄灯    | 黑屏 | 按任意键或移动<br>鼠标                          | <b>ENERGY STAR</b> |
|         |       |    | 在图像重新出现<br>之前可能略有延<br>迟。               |                    |
|         |       |    | 注: 如果没有图<br>像输出到显示<br>器, 还会发生待<br>机现象。 |                    |
| 关闭      | 关闭    | 黑屏 |                                        | <b>ENERGY STAR</b> |
|         |       |    |                                        |                    |

表 *2-4.* 电源指示灯

## <span id="page-17-0"></span>保养显示器

在您对显示器进行任何维护之前,请务必关闭电源

#### 请勿:

- 使水或液体直接接触显示器。
- 使用溶剂或磨蚀性物品。
- 使用易燃的清洁材料清洁显示器或任何其他电气设备。
- 用尖锐或腐蚀性的物品接触显示器的屏幕区域。这种类型的接触可能导致屏幕永久 损坏。
- 使用含抗静电配方或类添加剂的任何清洁剂。这可能会伤害屏幕区域的覆盖层。

#### 请:

- 用水略打湿一块柔软的布并用它来轻轻地擦拭外盖和屏幕。
- 用干布和稍微温和的清洁剂擦去油脂或指纹。

## <span id="page-17-1"></span>拆离显示器支架

按下此按钮松开基座。

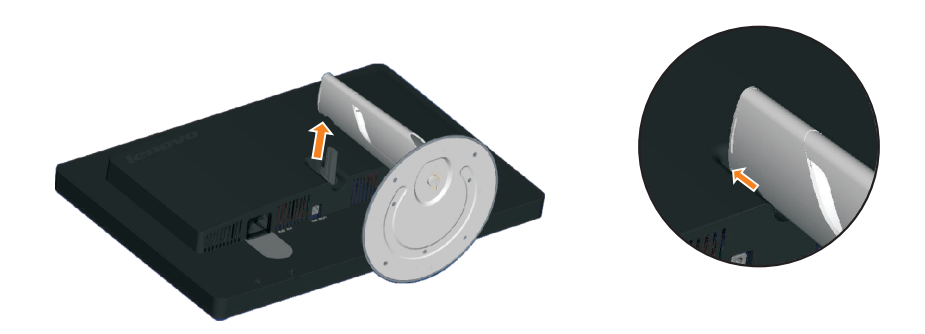

# <span id="page-18-0"></span>第 **3** 章 **.** 参考信息

本节包含了显示器规格、手动安装显示器驱动程序的说明、故障诊断信息以及服务信 息。

## <span id="page-18-1"></span>显示器规格

表 *3-1.* 4418 -HB1 显示器规格

| 尺寸             | 高度       | 371.00 毫米 (14.61 英寸.)                      |
|----------------|----------|--------------------------------------------|
|                | 长度       | 180.00 毫米 (7.09 英寸.)                       |
|                | 宽度       | 441.0 毫米 (17.36 英寸.)                       |
| 支架             | 倾斜       | 范围: -5°, +20°                              |
| 图像             | 可视图像大小   | 482.50 毫米 (19.0 英寸.)                       |
|                | 最大高度     | 408.24 毫米 (16.07 英寸.)                      |
|                | 最大宽度     | 255.15 毫米 (10.05 英寸.)                      |
|                | 像素间距     | 0.2835 毫米 (0.011 英寸.) (V)                  |
| 电源输入           | 供给电压     | 90-264 伏交流电 (100~240 伏交流电<br>$10\%)$       |
|                | 最大供给电流   | $+/-$                                      |
|                |          | 1.5A                                       |
| 耗电量            | 正常运行     | < 36 W (No sound bar)<br><45 W (sound bar) |
|                | 待机 / 暂挂  |                                            |
| 注: 耗电量数字是将显示器和 |          | <2 瓦 (模拟), <2 瓦 (数字)                       |
| 电源结合起来计算的。     | 关闭       |                                            |
|                | 注意:不含喇叭。 | <1 瓦, 100 伏交流电和 240 伏交流电                   |
| 视频输入(模拟)       | 输入信号     | 模拟直接驱动 75 欧姆 0.7 伏                         |
|                | 水平分辨率    | 1440 像素(最大)                                |
|                | 垂直分辨率    | 900行 (最大)                                  |
|                | 时钟频率     | 137 兆赫                                     |
| 视频输入(模拟)       | 接口       | <b>DVI</b>                                 |
|                | 输入信号     | VESA TMDS (Panel LinkTM)                   |
|                | 水平可定址    | 1440 像素(最大)                                |
|                | 垂直可定址    | 900行 (最大)                                  |
|                |          |                                            |
|                | 时钟频率     | 137 兆赫                                     |

#### 表 *3-1.* 4418 -H B1 显示器规格

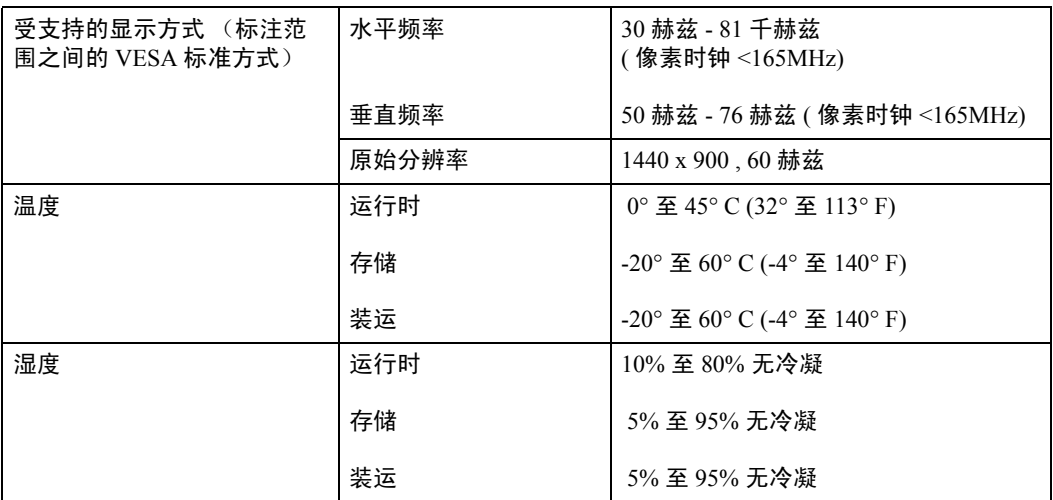

## <span id="page-20-0"></span>故障诊断

如果您在设置或使用显示器时遇到问题,则可以自己解决问题。在致电您的经销商或 Lenovo 之前, 请尝试适合于您的问题的建议操作。

表 *3-2.* 故障诊断

| 问题                                               | 可能的原因                             | 建议操作                                                         | 参考                        |
|--------------------------------------------------|-----------------------------------|--------------------------------------------------------------|---------------------------|
| 屏幕上显示 "Out<br>of Range" 的字<br>样, 且电源指示<br>灯闪烁蓝色。 | 系统设置成不受显示<br>器支持的显示方式。            | 如果您要更换原有的显示<br>器,则重新连接显示器并<br>在新显示器的指定范围内<br>调整显示范围。         | 第 2-7 页的"选择受<br>支持的显示方式"  |
|                                                  |                                   | 如果使用的是 Windows 系<br>统,则以安全模式重新启<br>动系统, 然后选择您计算<br>机支持的显示方式。 |                           |
|                                                  |                                   | 如果这些选项都不行,请<br>联系支持中心。                                       |                           |
| 图像质量无法接<br>퓽                                     | 视频信号电缆没有与<br>显示器或系统完全连<br>接。      | 务必使信号电缆牢固地插<br>入到系统和显示器中。                                    | 第1-3页的"连接和<br>打开显示器"      |
|                                                  | 颜色设置可能不正确。                        | 从 OSD 菜单中选择另一<br>种颜色设置。                                      | 第 2-3 页的 "调整显<br>示器的图像"   |
|                                                  | 自动图像设置功能不<br>执行。                  | 执行自动图像设置。                                                    | 第 2-3 页的 "调整显<br>示器的图像"   |
| 电源指示灯未点<br>亮且没有图像。                               | 显示器的电源开<br>$\bullet$<br>关未打开      | 务必确保电线正确连<br>$\bullet$<br>接                                  | 第1-3 页的"连接和<br>打开显示器"     |
|                                                  | 电源线松动或断<br>$\bullet$<br>开         | 务必确保插座有电<br>$\bullet$                                        |                           |
|                                                  | 插座没有电<br>$\bullet$                | 打开显示器电源<br>$\bullet$                                         |                           |
|                                                  |                                   | 尝试使用另一电源线<br>尝试使用另一电源插<br>$\bullet$                          |                           |
|                                                  |                                   | 座                                                            |                           |
| 屏幕黑屏且电源<br>指示灯成稳定的                               | 显示器处于待机 / 暂<br>挂方式                | 按键盘上的任意键或<br>$\bullet$<br>移动鼠标复原操作。                          | 第 2-8 页的"了解电<br>源管理"      |
| 淡黄色或闪烁蓝<br>色。                                    |                                   | 检查计算机的 " 电源<br>$\bullet$<br>选项"设置。                           |                           |
| 电源指示灯成蓝<br>色,但没有图<br>像。                          | 视频信号电缆已松动<br>或已从系统或显示器<br>断开连接。   | 务必确保视频电缆与系统<br>正确连接。                                         | 第1-3页的"连接和<br>打开显示器"      |
|                                                  | 显示器亮度和对比度<br>为最低设置                | 调整 OSD 菜单中的亮度<br>和对比度设置。                                     | 第 2-3 页的"调整显<br>示器的图像"    |
| 一个或多个像素<br>出现脱色                                  | 这是 LCD 技术的特<br>征, 并不是 LCD 缺<br>陷。 | 如果缺失五个以上的像<br>素,请联系支持中心。                                     | 附录 A. 第 A-1 页的<br>"服务与支持" |

表 *3-2.* 故障诊断

| 问题 |                                 |        | 可能的原因                                    | 建议操作                                                              | 参考                                    |
|----|---------------------------------|--------|------------------------------------------|-------------------------------------------------------------------|---------------------------------------|
|    | 文本中有模<br>糊的线或图<br>像模糊。<br>图像中有水 | ٠<br>٠ | 图像设置未优化<br>您的系统 " 显示属<br>性"设置未优化。        | 调整系统的分辨率设置以<br>与该显示器的原始分辨率<br>匹配: 60赫兹 1440 x<br>900 <sub>o</sub> | 第 2-3 页的 "调整显<br>示器的图像"<br>枷裆柚糜<br>沂倅 |
|    | 平或垂直<br>线。                      |        | 执行自动图像设置。如果<br>自动图像设置不起作用,<br>则执行手动图像设置。 | 第 2-7 页的 "选择受<br>支持的显示方式"                                         |                                       |
|    |                                 |        |                                          | 当以原始分辨率工作时,<br>您可以通过调整系统的"<br>每英寸点数 " (DPI) 设<br>置发现其他改讲。         | 请查看您系统的显示<br>属性中的 " 高级 " 部<br>份。      |

## <span id="page-21-1"></span><span id="page-21-0"></span>手动图像设置

如果自动图像设置没有设定您需要的图像,请执行手动图像设置。

注:确保您的显示器接通电源 15 分钟直到显示器预热。

- 1. 按显示器底部的 ← 以打开 OSD 菜单。
- 2. 使用 ← 或 → 选择 3 并按 ← 进行操作。
- 3. 使用 ← 或 → 选择 Clock 和 Phase 调整。
	- **Clock** (像素頻率)調整一個水平掃描的像素數量。如果頻率不正確,則屏幕 顯示垂直條紋且圖像寬度不正確。
	- **Phase** 調整像素時鐘信號的相位。如果相位調整錯誤,則圖像在亮圖區域有水 平干擾。
- 4. 當圖像不再失真時,請保存 Clock 和 Phase 調整。
- $5.$  按 → 退出 OSD 菜單。

#### <span id="page-22-1"></span><span id="page-22-0"></span>手动安装显示器驱动程序

以下是在 Microsoft® Windows XP® 和 Microsoft Windows Vista 中手动安装显示器驱动程 序的步骤。有关自动安装的信息,请参阅参考资料和驱动程序 CD 中 " 安装驱动程序 " 部份。

#### 在 **Windows Vista** 中安装显示器驱动程序

要使用 Microsoft Windows Vista 即插即用功能,请执行以下操作:

注:您必须从 Lenovo Monitor CD 中下载文件才能在 Windows Vista 中使用即插即用 功能。

- 1. 关闭计算机和所有连接的设备。
- 2. 确保显示器已正确连接。
- 3. 打开显示器,然后开启系统部件。允许系统引导到 Windows Vista 中。
- 4. 单击开始、控制面板,然后双击硬件和声音图标,打开显示属性窗口。
- 5. 单击个性化图标。
- 6. 单击显示设置图标。
- 7. 单击高级设置按钮。
- 8. 单击监视器选项卡。
- 9. 单击属性按钮。
- 10. 单击驱动程序选项卡。
- 11. 请单击更新驱动程序, 打开"更新驱动程式 PnP 显示器", 然后单击"浏览计 算机以查找驱动程序软件"按钮。
- 12. 选择 "从计算机的设备驱动程序列表中选择"。
- 13. 单击从磁盘安装按钮。单击浏览按钮, 浏览到以下目录: **X:\Monitor Drivers\Windows Vista**  (其中 X 是光驱指定盘符)。
- 14. 选择 "L195 Wide.inf" 文件, 单击 打开按钮。单击确定按钮。
- 15. 选择 L195 Wide, 然后单击下一步。这些文件将会从光盘复制到硬盘。
- 16. 关闭所有打开的窗口并取出 CD。
- 17. 重新启动系统。系统将自动选择最大刷新率和相应的 "颜色匹配概要文件"。

注:对于 LCD 显示器,不同于 CRT,更快的刷新率并不改进显示质量。 Lenovo 建议 使用 1440 x 900 (刷新率为 60 赫兹)或 640 x 480 (刷新率为 60 赫兹)。

#### <span id="page-23-0"></span>在 **Windows XP** 中安装显示器驱动程序

要使用 Windows XP 中的 "即插即用"功能,应该从参考资料和驱动程序 *CD* 中装入 文件。

注: 该部份必须在继续 Windows XP 自动图像设置之前完成。

- 1. 关闭计算机和所有连接的设备。
- 2. 确保显示器已正确连接。
- 3. 打开显示器,然后开启系统部件。允许系统引导到 Windows XP 中。
- 4. 单击**开始→控制面板,**然后双击**显示**图标,打开显示属性窗口。
- 5. 单击设置选项卡。
- 6. 单击高级按钮。
- 7. 单击显视器选项卡
- 8. 单击属性按钮。
- 9. 单击驱动程序选项卡。
- 10. 单击 **Update Driver** (更新驱动程序)以打开 **Hardware Update Wizard** (硬件更 新向导)窗口,然后单击 **Next** (下一步)。
- 11. 选择从列表或特定位置安装 (高级), 然后单击下一步。
- 12. 选择"不要搜索。我要自己选择要安装的驱动程序。"选项,然后单击下一步。
- 13. 单击从磁盘安装按钮。单击浏览按钮, 浏览到以下目录: **X:\Monitor Drivers\Windows XP**  (其中 X 是光驱指定盘符)。
- 14. 选择 "L195 Wide.inf" 文件, 单击 打开按钮。单击确定按钮。
- 15. 选择 L195 Wide,然后单击下一步。这些文件将会从光盘复制到硬盘。
- 16. 关闭所有打开的窗口并取出 CD。
- 17. 重新启动系统。系统将自动选择最大刷新率和相应的 "颜色匹配概要文件"。

注: 对于 LCD 显示器, 不同于 CRT, 更快的刷新率并不改进显示质量。 Lenovo 建议 使用 1440 x 900 (刷新率为 60 赫兹)或 640 x 480 (刷新率为 60 赫兹)。

## 服务部份

以下部份由 Lenovo 服务人员或 Lenovo 授权经销商使用,来支持客户保修。些部件仅 供服务使用。下表显示了型号 4418-H\*1 的信息。

表 *3-3.* 服务部份

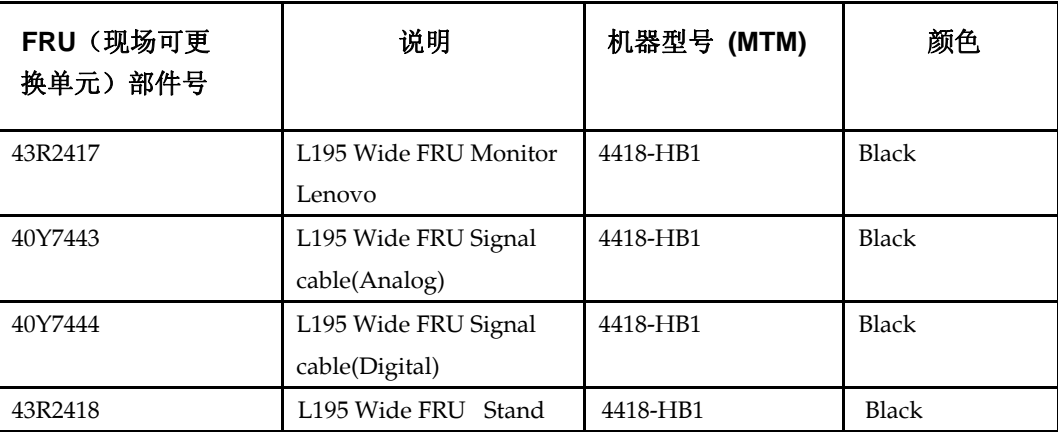

## <span id="page-25-0"></span>图 **A.** 服务与支持

以下信息描述了在保修期内或整个产品生命期内产品可获得的技术支持。请参阅 『Lenovo 有限保证声明』以获取 Lenovo 保修条款的完整解释。

### **Z\_<u'V**

在产品生命期内, 通过访问位于 http://www.lenovo.com/think/support 的 Personal Computing Support Web 站点可获得在线技术支持。

在保修期内,可获得更换或调换有问题组件的辅助。另外,如果您的选件安装在 ThinkPad 或 ThinkCentre 计算机中, 则您有权要求上门服务。技术支持代表可以帮助您 确定最佳替换物。

#### 电话技术支持

经 Lenovo 决定, 从市场撤销选件的 90 天后, 通过客户支持中心的安装和配置支持将 会被撤销或者要付费才能获得。附加支持产品(包括逐步安装辅助)可通过支付标准 费用获得。

为协助技术支持代表, 请尽量提供以下信息:

- 选件名称
- 洗件编号
- 购货凭证
- 计算机厂商、型号、序列号和手册
- 错误消息的精确措词(如果存在)
- 问题的描述
- 系统的硬件和软件配置信息

如果可能、请在计算机的旁边。技术支持代表可能想通过电话逐步指导您解决问题。

#### 全球电话列表

电话号码如有更改, 恕不另行通知。请转至 http://www.lenovo.com/think/support 并单击 **Support phone list** 以获取最新的电话号码。

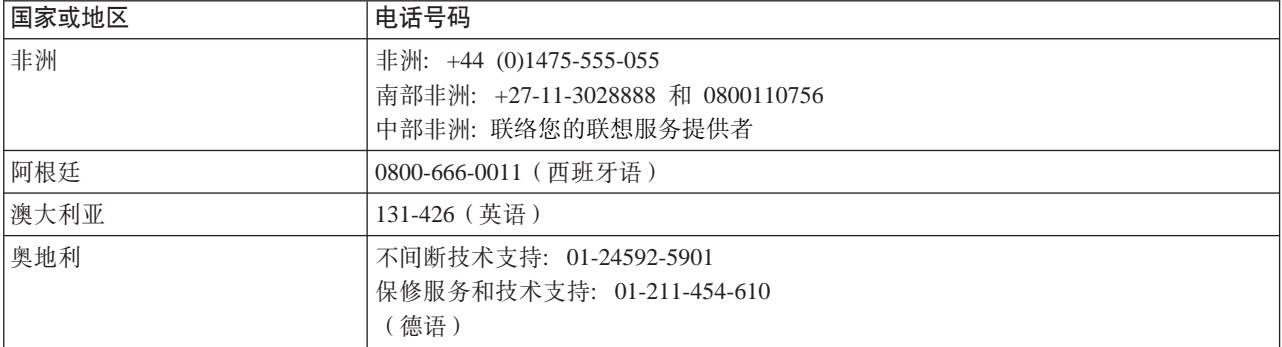

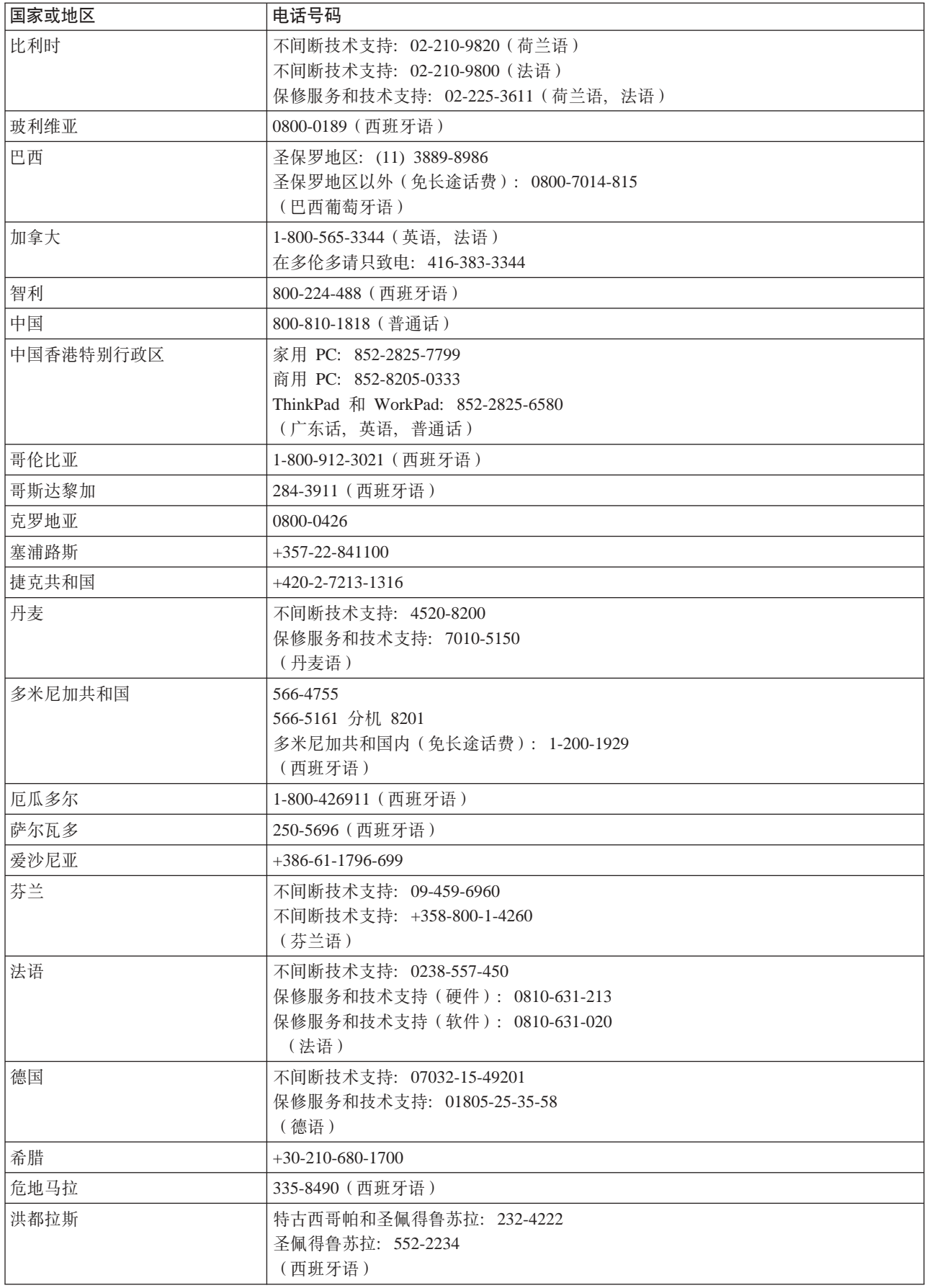

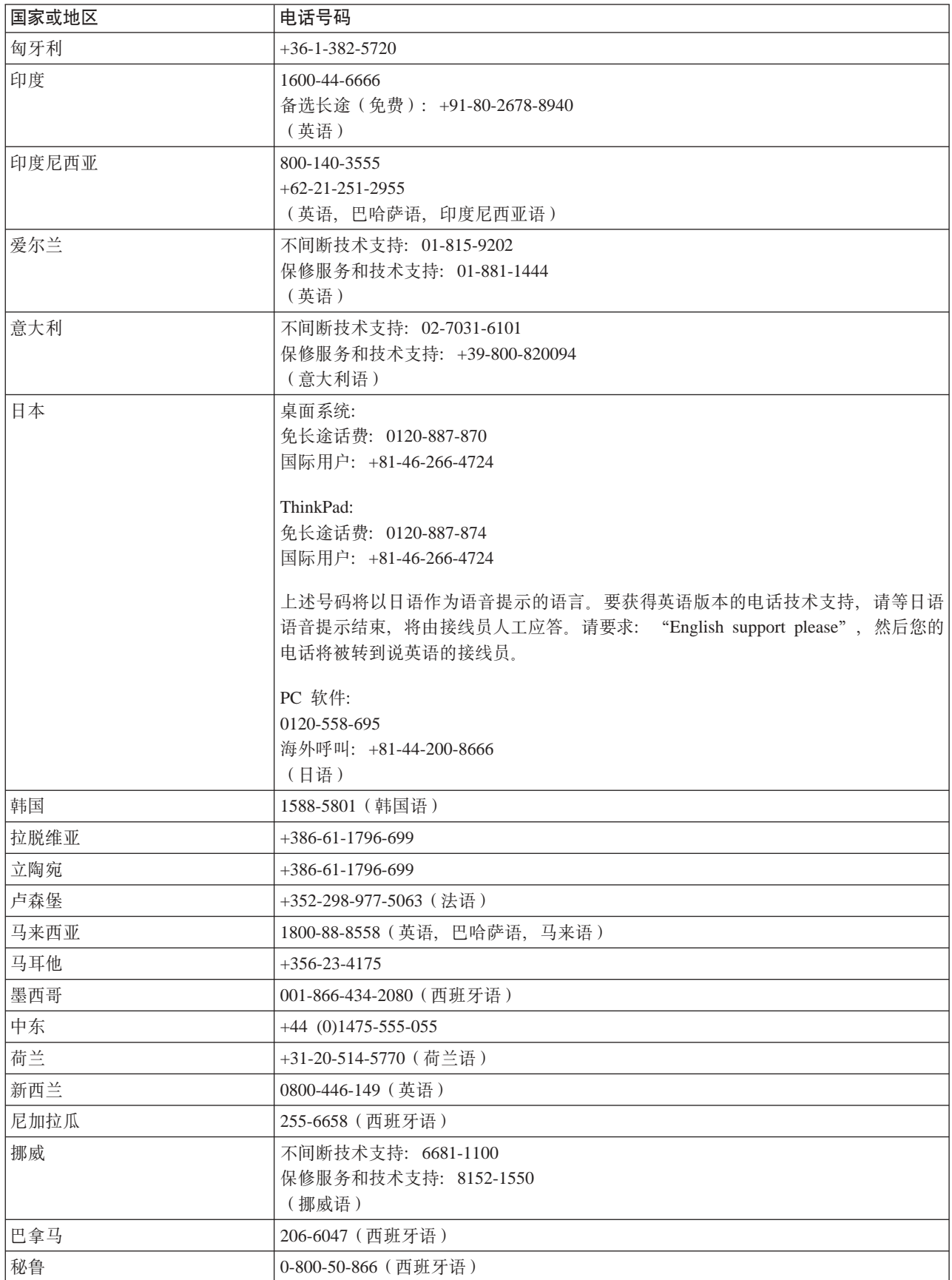

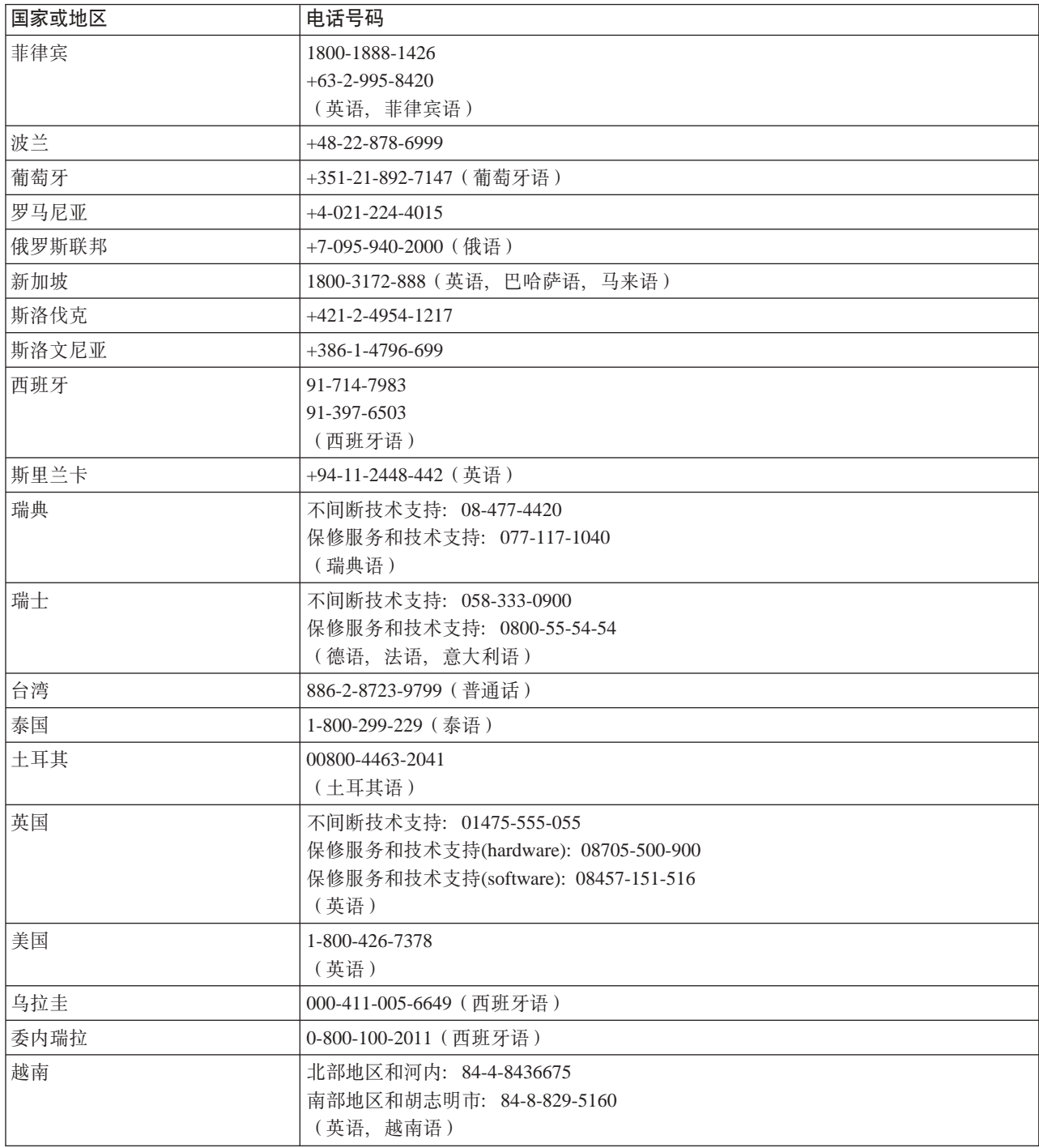

### <span id="page-29-0"></span>附录 **B.** 声明

任何对产品、程序或服务的引用并非意在明示或暗示只能使用 Lenovo 的产品、程序或 服务。只要不侵犯 Lenovo 的知识产权,任何同等功能的产品、程序或服务,都可以代 替 Lenovo 产品、程序或服务。但是,评估和验证任何其他产品、程序或服务,则由用 户自行负责。

本信息中可能包含技术方面不够准确地方或印刷错误。此处的信息将定期更改;这些 更改将编入本出版物的新版本中。 Lenovo 可以随时对本出版物中描述的产品和/或程 序进行改进和/或更改,而不另行通知。

Lenovo 可以按它认为适当的任何方式使用或分发您所提供的任何信息而无须对您承担 任何责任。

本出版物对并非 Lenovo Web 站点的任何引用都只是为了方便起见才提供的,不以任何 方式充当对那些 Web 站点的保证。那些 Web 站点中的资料不是 Lenovo 产品资料的一 部份,使用那些 Web 站点带来风险由您自行承担。

此处包含的任何性能数据都是在受控环境中测得的。因此,在其他操作环境中获得的 数据可能会明显的不同。有些测量可能是在开发级的系统上进行的,因此不保证与一 般可用系统上进行测量结果相同。此外,有些测量是通过推算而估计的。实际结果可 会有差异。本文档的用户应当验证其特定环境的适用数据。

### <span id="page-29-1"></span>商標

以下术语是 Lenovo 在美国和/或其他国家或地区的商标

 Lenovo Lenovo 标志 ThinkPad

ENERGY STAR 和 ENERGY STAR 标志是注册的美国商标。

Microsoft 和 Windows 是 Microsoft Corporation 在美国和/或其他国家或地区的商标。

其他公司、产品或服务名称可能是其他公司的商标或者服务标记。